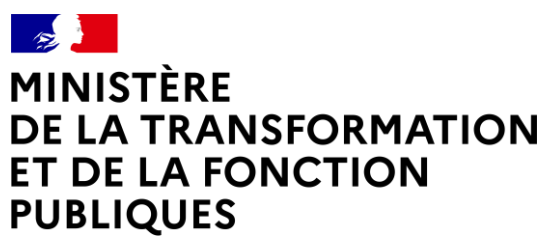

Liberté Égalité Fraternité

Direction générale de l'administration et de la fonction publique

# **DOCUMENTATION DE L'OUTIL DE CALCUL D'INDICATEURS D'ECART DE REMUNERATION ENTRE LES FEMMES ET LES HOMMES DANS LA FONCTION PUBLIQUE**

# **DOCUMENTATION DE L'OUTIL DE CALCUL D'INDICATEURS D'ECART DE REMUNERATION ENTRE LES FEMMES ET LES HOMMES DANS LA FONCTION PUBLIQUE**

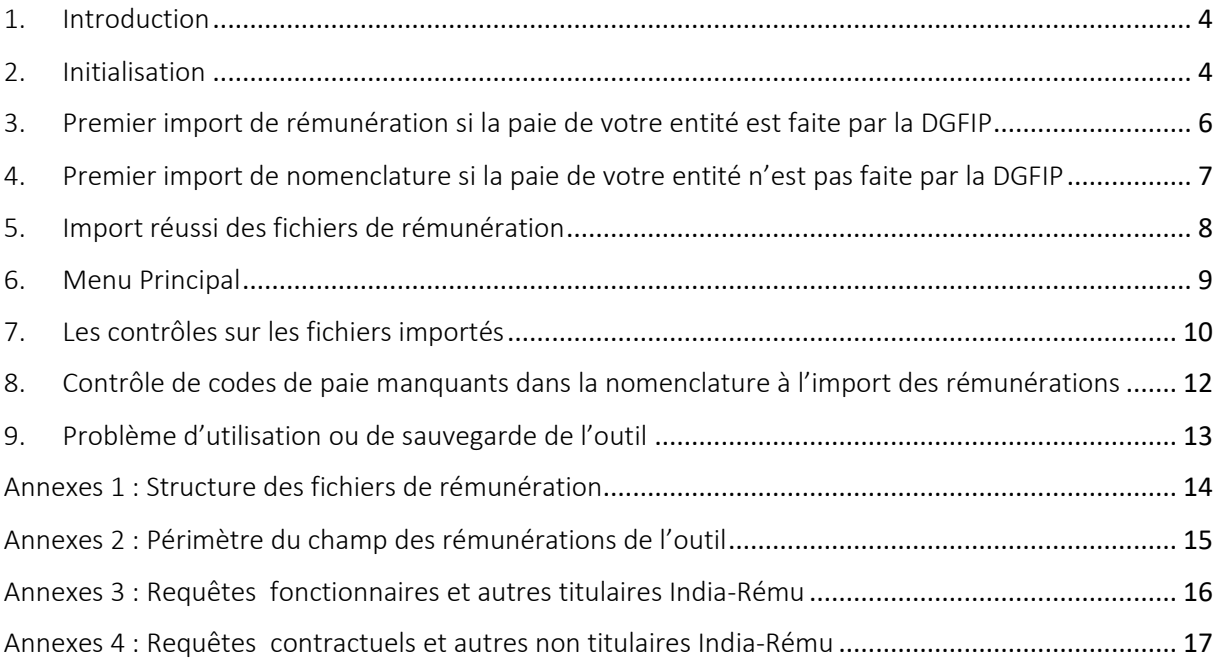

# <span id="page-3-0"></span>1. Introduction

L'outil de calcul des écarts de rémunération vous permet de calculer le premier des différents indicateurs prévus par l'accord du 30 novembre 2018 relatif à l'égalité professionnelle entre les femmes et les hommes dans la fonction publique signé entre le gouvernement, les employeurs publics ainsi que certaines organisations syndicales.

Pour pouvoir utiliser l'outil, vous avez besoin de deux types de fichiers :

- Un ou des fichier(s) de rémunération,
- Un fichier de nomenclature pour classer les différentes composantes de la rémunération.

Vous pouvez importer dans l'outil autant de fichiers de rémunérations que vous le souhaitez. Ils peuvent être sous format Xlsx, Xls, Csv ou Txt. Le format Excel garantit une importation plus rapide des données.

Ainsi par exemple, vous pouvez obtenir des fichiers de plusieurs entités utilisant différents logiciels de paie ou intégrer des fichiers pour chaque mois de paie, sachant que pour calculer les indicateurs, il vous faut les paies mensuelles des 12 mois de l'année civile concernée.

# **La structure du fichier de nomenclature est décrite dans les parties 7 et 8. La structure d'un fichier de rémunération est décrite dans la partie 7 et en annexe 1**

Si la paie de votre entité est gérée par la DGFIP, vous n'êtes pas obligé d'importer dans l'outil un fichier de nomenclature : vous pouvez utiliser la nomenclature présente dans l'outil. Mais vous avez la possibilité d'exporter cette nomenclature pour adapter les catégories de primes à vos besoins propres d'analyse, ou d'ajouter des codes de rémunérations manquants.

Si la paie de votre entité n'est pas réalisée par la DGFIP, vous devez importer dans l'outil un fichier de nomenclature au bon format avant d'importer tout fichier de rémunération. Le plus simple et le plus sûr est d'exporter la nomenclature vide de l'outil, la remplir puis la réimporter.

# <span id="page-3-1"></span>2. Initialisation

La première étape d'utilisation de l'outil est une étape d'initialisation, qui va vous permettre de constituer à partir de l'outil une version propre à votre entité et à une année spécifique de calcul des écarts de rémunération appelé par la suite « outil personnalisé ». En ouvrant le fichier outil.xlsm (ou outil.xls), vous arrivez sur le menu d'accueil ci-dessous :

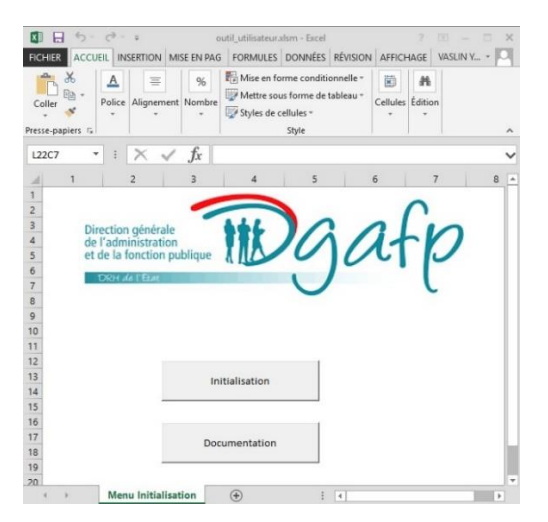

L'utilisation du bouton « Documentation » ouvrira une page web contenant ce document.

En premier lieu, il est possible que le logiciel Excel vous présente à l'ouverture du fichier un avertissement sous la forme d'un bandeau comme ci-dessous :

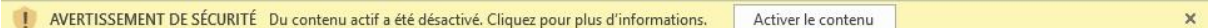

**Il est très important de valider toutes les demandes de sécurité d'Excel avant de cliquer sur le bouton**  d'initialisation, sinon l'outil ne fonctionnera pas correctement<sup>1</sup>. En cliquant sur « Initialisation », vous faites apparaître une boîte de dialogue comme ci-dessous :

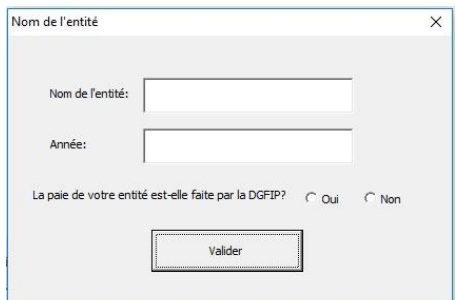

Il vous est demandé de renseigner le nom de votre entité<sup>2</sup>, l'année des calculs (en chiffre) et d'indiquer si la paie de votre entité est réalisée ou non par la DGFIP. Ces trois informations sont obligatoires pour pouvoir continuer. En cliquant sur le bouton « Valider », vous créez un nouvel outil personnalisé nommé « entité – année.xlsm » sauvegardé dans le même répertoire que celui où vous avez enregistré l'outil initial. Il s'ouvre directement sur un menu commun à tous les employeurs ci-dessous :

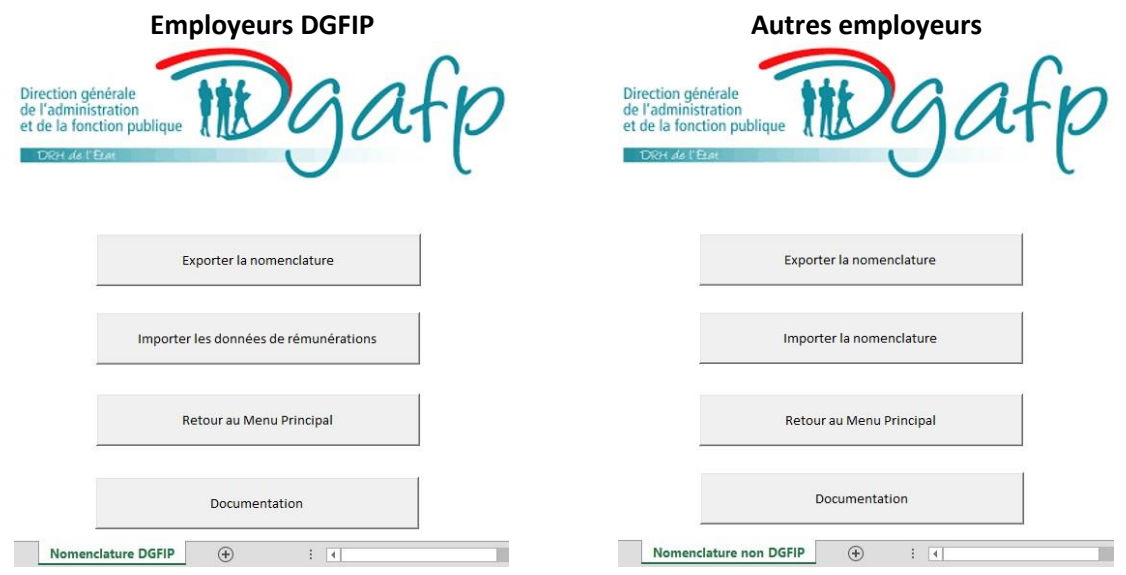

C'est sur cet outil personnalisé que vous allez pouvoir travailler. L'outil initial doit être conservé, au cas où vous auriez un problème d'utilisation qui nécessiterait de recommencer la procédure. En cas de création d'un outil personnalisé sur une nouvelle entité, vous devez également repartir du fichier initial. Mais, dans une utilisation standard sur la même entité, il ne vous servira plus. En effet il vous sera possible de changer d'année pour les données de rémunération à partir du même fichier. Un nouveau fichier sera alors créé sans écraser le précédent. **A partir de cette étape, le terme « outil » employé se rapporte à l'outil personnalisé que vous avez ainsi créé.**

**.** 

<sup>&</sup>lt;sup>1</sup> Il est possible que cette demande de validation de sécurité se renouvelle à la réouverture d'un outil personnalisé, notamment si vous l'ouvrez via un nouvel ordinateur ou système d'exploitation.

<sup>2</sup> **Le nom de l'entité ne doit pas contenir de « - », car il sert de séparateur entre le nom de l'entité et l'année.**

#### <span id="page-5-0"></span>3. Premier import de rémunération si la paie de votre entité est faite par la DGFIP

Si vous avez indiqué que la paie de votre entité est faite par la DGFIP, vous pouvez importer directement les données de rémunération en cliquant sur le bouton correspondant du menu affiché. L'outil vous propose, via un menu déroulant<sup>3</sup>, de choisir le nombre de fichier de rémunération que vous voulez importer comme ci-dessous :

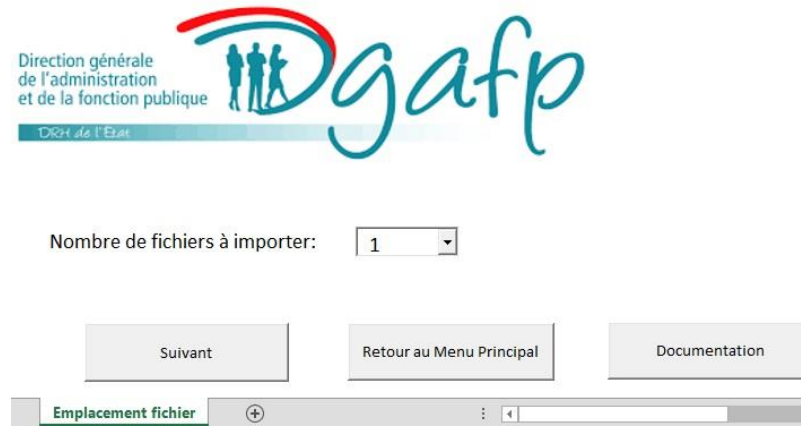

Une fois le nombre de fichiers choisi, vous pouvez cliquer sur « Suivant », vous devrez ensuite réaliser la même procédure pour chaque fichier comme ci-dessous :

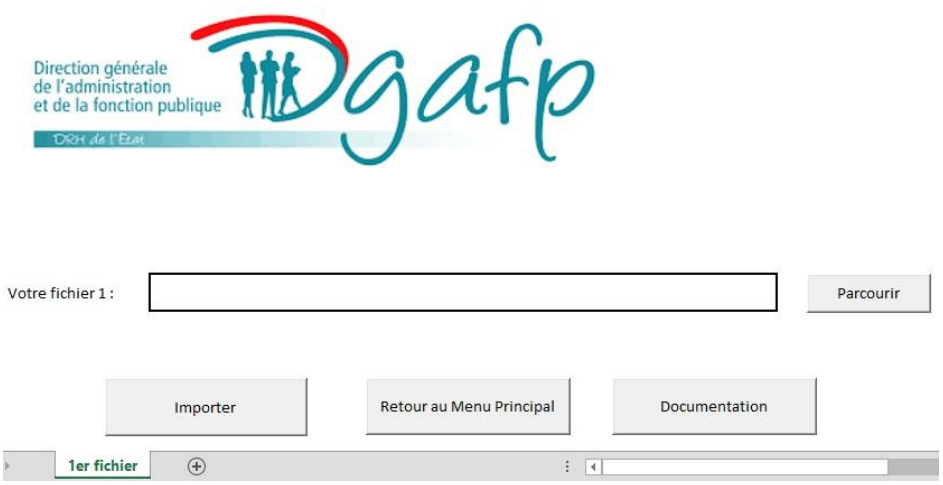

Il vous sera demandé d'aller chercher le fichier dans votre arborescence, via le bouton « Parcourir », pour ensuite cliquer sur le bouton « Importer ». Si votre fichier comporte plusieurs onglets, une fenêtre apparaîtra vous permettant de choisir l'onglet concerné. En cas d'importation réussi, un rapport, sous format Excel sera créé (voir partie 5). Sinon un message ou un rapport d'erreur s'ouvrira (voir parties 7 et 8).

**Les données de rémunération vous seront fournies via une requête depuis India-Rému.** Il en existe une pour les agents de ministère(s) et une autre pour ceux travaillant en EPA. Le fichier généré par la requête sera au bon format, il sera juste nécessaire de réaliser quelques ajustements<sup>4</sup>.

Vous avez également la possibilité, à tout moment, d'exporter la nomenclature DGFIP afin de pouvoir l'analyser ou la modifier selon votre propre classification.

<sup>4</sup> **Voir les annexes 3 et 4 sur l'utilisation des requêtes India-Rému**

**.** 

<sup>&</sup>lt;sup>3</sup> Le menu déroulant est limité à 4 fichiers, mais vous avez la possibilité de renouveler l'opération autant de fois que vous le souhaitez.

#### <span id="page-6-0"></span>4. Premier import de nomenclature si la paie de votre entité n'est pas faite par la DGFIP

Si vous avez indiqué que la paie de votre entité n'est pas faite par la DGFIP, vous devez d'abord importer dans l'outil une nomenclature de rémunération. Dans le cadre d'une première utilisation, plutôt que d'importer directement une nomenclature, il est conseillé d'exporter la nomenclature au bon format de l'outil en cliquant sur le bouton « Exporter la nomenclature ». La partie classement des codes de rémunération ne comportera que les entêtes, mais celui du classement des catégories sera pré-rempli comme pour les employeurs DGFIP.

Un fichier de nomenclature s'enregistrera sur le même dossier que l'outil, que vous pouvez remplir ou modifier à votre guise. Après l'export, l'outil affichera le menu ci-dessous afin de pouvoir directement réimporter le fichier de nomenclature exporté et modifié :

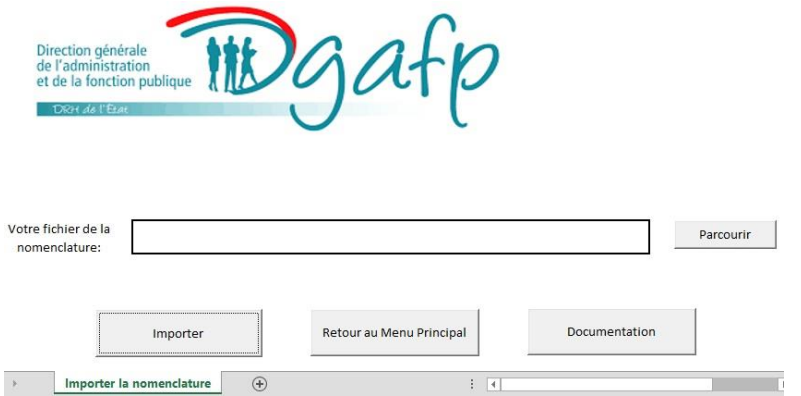

Vous devrez aller rechercher cette nouvelle nomenclature dans votre arborescence, via le bouton « Parcourir », pour ensuite cliquer sur le bouton « Importer ». Un message s'affichera vous informant si l'importation a réussi ou s'il y a des erreurs(voir partie 7). Une fois l'import réussi, le menu ci-dessous apparaitra :

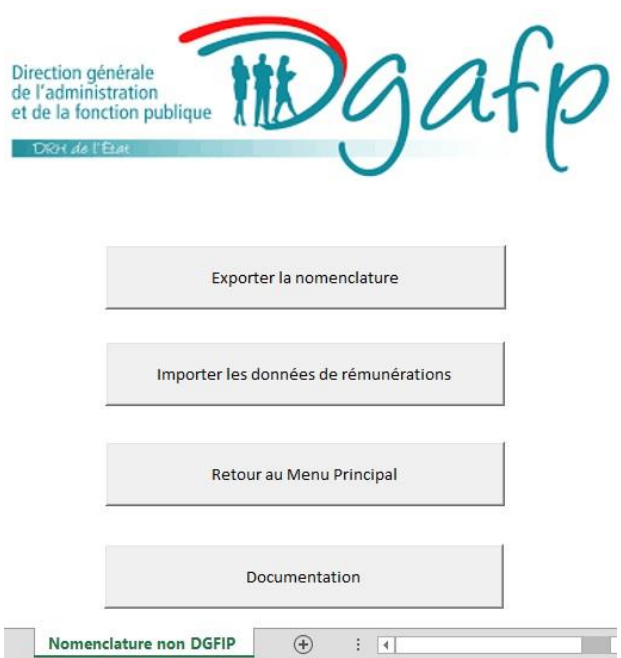

Vous pouvez maintenant lancer l'importation des données de rémunération via le bouton correspondant. La procédure d'importation est ensuite identique à celle des employeurs DGFIP expliquée précédemment.

#### <span id="page-7-0"></span>5. Import réussi des fichiers de rémunération

Si l'importation du fichier est réussie, l'outil l'affiche comme ci-dessous :

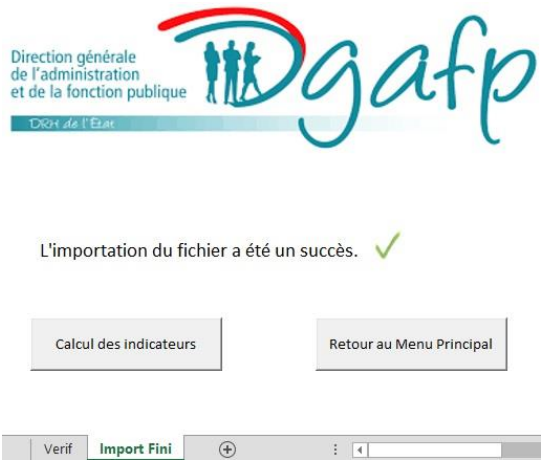

Un fichier « Résumé de l'importation <entité> - <année> - <date-heure> » est créé dans le dossier où l'outil est installé. Il recense le nombre de lignes importées ainsi que celles supprimées en cas d'effectif (nombre de fiches de paie) ou de traitement indiciaire nul, comme ci-dessous :

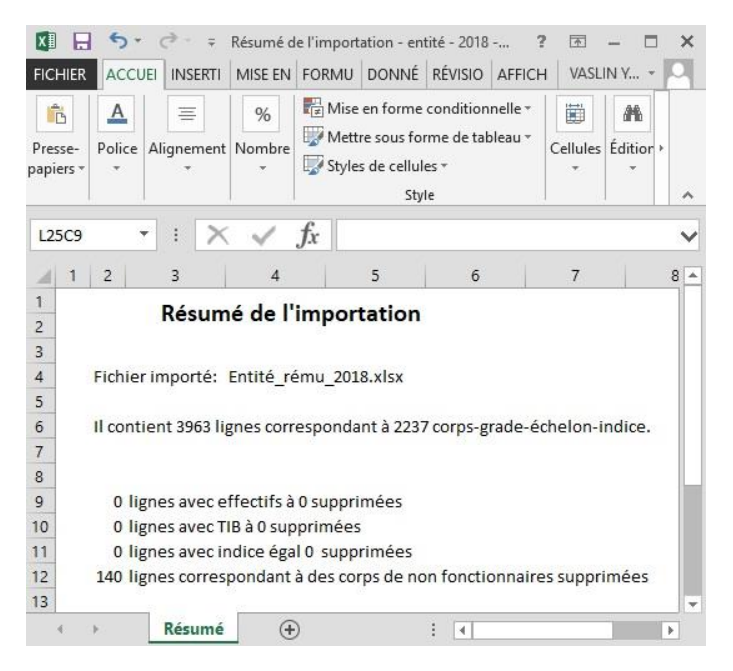

La suppression des lignes ne correspondant pas à des fonctionnaires concerne uniquement les employeurs DGFIP<sup>5</sup>.

#### **Vous pouvez alors lancer le calcul des indicateurs ou retourner au menu principal.**

**.** 

Si vous lancez le calcul, il y aura un temps d'attente pendant que le programme tourne, puis il vous sera demandé où vous souhaitez enregistrer le fichier de résultat. Il contient deux onglets, avec les résultats au niveau de l'entité et au niveau de chaque corps ou cadre d'emploi. La documentation intitulée « grille de lecture des résultats » accessible via le menu principal aidera à l'analyse des résultats.

<sup>&</sup>lt;sup>5</sup> Le filtre sur les lignes dont l'indice est égal à « 0000 » ne concerne également que les employeurs DGFIP.

# <span id="page-8-0"></span>6. Menu Principal

Vous pouvez revenir ou aller au menu principal, en cliquant sur le bouton ci-dessous qui sera disponible à tout moment dans l'outil :

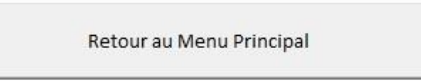

Le menu principal s'affiche comme ci-dessous, en cliquant sur le bouton ou en ouvrant l'outil :

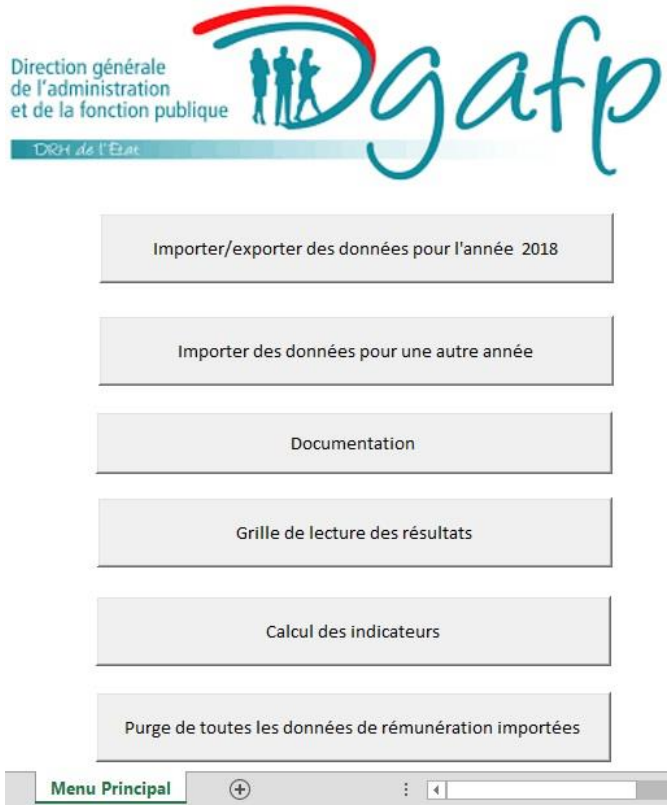

Il permet de retourner sur le menu de l'année concernée par l'outil, que cela soit pour ajouter ou modifier les données de rémunération et/ou la nomenclature associée.

En cliquant sur « Importer des données pour une autre année, une fenêtre s'ouvre vous demandant la nouvelle année choisie pour calculer les indicateurs pour votre entité comme ci-dessous :

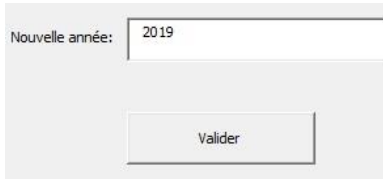

Un nouvel outil personnalisé sera alors créé dans le même dossier, correspondant à l'année choisie. Il vous proposera dès le début si vous conservez la nomenclature ou si vous souhaitez la modifier tout de suite.

Les boutons « Calcul des Indicateurs », « Purge de toutes les données de rémunération importées » et « Grille de lecture des résultats » apparaîtront dans le menu principal quand au moins un fichier de rémunération aura été importé avec succès. **Le bouton de purge permet de supprimer toutes les données de rémunération importées dans l'outil**.

# <span id="page-9-0"></span>7. Les contrôles sur les fichiers importés

Un certain nombre de contrôles sont réalisés sur les fichiers importés. Nous en faisons la liste dans cette partie. La partie suivante indique le processus de contrôle et d'amendement des fichiers.

Les **contrôles sur les fichiers de rémunération** sont les suivants :

- Les 8 premiers en-têtes de colonnes doivent être, dans l'ordre : « corps », « grade », « echelon », « indice », « sexe », « nb  $fdp$  », « nb etpe », « nb etpr ». Ces intitulés peuvent être écrits en majuscules, en minuscules, ou avec un mélange des deux, mais **l'ordre et l'orthographe doivent être respectés**. A défaut, le fichier n'est pas importé. La variable sexe ne peut prendre que les valeurs 1 ou 2. Le fichier n'est pas importé non plus si une information est manquante sur au moins une ligne de ces huit colonnes. Un fichier d'erreur est alors créé recensant les variables où il y a des cases vides et indiquant les numéros de lignes où cela s'est produit comme ci-dessous :

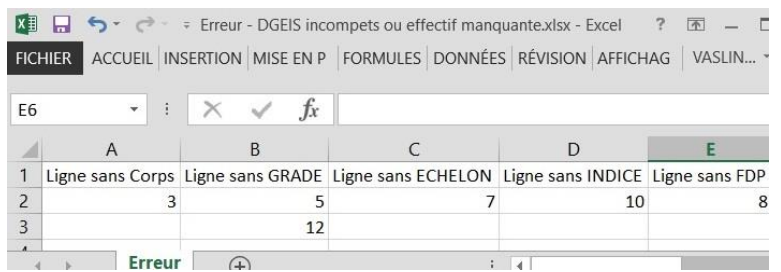

- EFFRUE DES COLONNES DE REGISTRATION AU-delà des 8 premières colonnes, les codes des colonnes de rémunération doivent tous avoir un code de catégorie de rémunération dans l'onglet « nomenclature rémunérations » du fichier de nomenclature. A défaut, le fichier n'est pas importé mais l'outil exporte le fichier de nomenclature de l'outil en pré-remplissant les codes manquants dans la catégorie « Autre » (voir partie 8) ;
- Il ne doit pas y avoir de ligne ou de colonne entièrement vide, ou de colonne sans code de rémunération.
- Les données d'effectifs ne doivent comporter que des chiffres ;
- Les données de rémunération ne doivent comportés que des chiffres ou des cases vides. Les cases vides seront comptabilisées comme des valeurs nulles;
- Le nombre d'ETPE doit être inférieur ou égal au nombre d'ETPR. Il peut y avoir des erreurs dans le fichier de rémunération avec un traitement différencié selon le cas :
	- o Si sur certaines lignes, nb\_etpe est supérieur à nb\_etpr de moins de 1%, et que cet écart se produit dans moins de 10% des cas (corps – grade – échelon – indice), le fichier est importé en forçant les etpe concernés égaux aux etpr;
	- $\circ$  Si sur certaines lignes, nb etpe est supérieur à nb etpr de moins de 1%, et que cet écart se produit dans plus de 10% des cas (corps – grade – échelon – indice), le fichier n'est pas importé et s'affiche un onglet d'erreur recensant les cas concernés ;
	- o Si, sur au moins une ligne, nb\_etpe est supérieur à nb\_etpr et que l'écart est supérieur à 1%, le fichier n'est pas importé avec le même onglet d'erreur.

Les **contrôles sur le fichier de nomenclature** sont les suivants :

Le nom des onglets n'est pas modifiable.

#### Onglet catégories de rémunération :

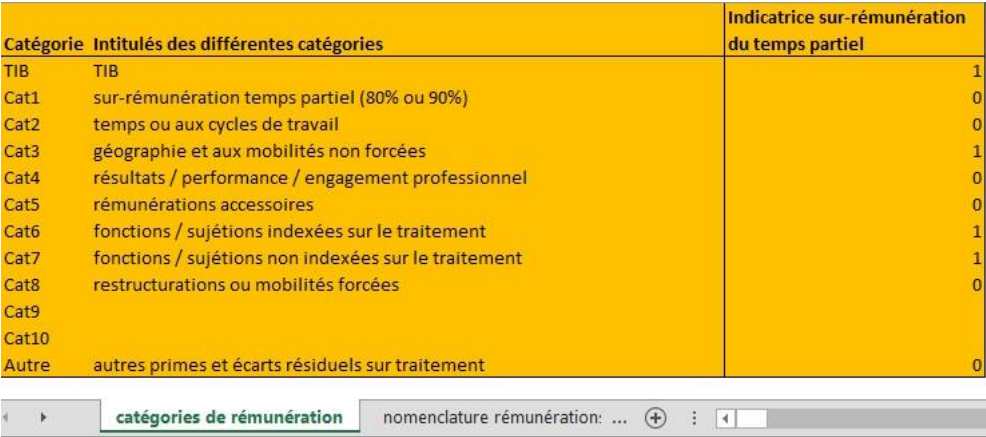

- L'ordonnancement des colonnes et le nom des variables ne doivent pas être changés ;
- Les noms des différentes catégories ne sont pas modifiables ;
- La première catégorie renseignée représente le traitement indiciaire brut (« TIB ») ;
- La première catégorie de prime (« Cat1 ») correspond à la sur-rémunération du temps partiel qui est calculée par l'outil. **Il est donc impossible d'y associer un code de rémunération ;**
- La dernière catégorie de prime (« Autre ») correspond aux primes non classables ou en attente de classement. L'écart résiduel<sup>6</sup> mentionné sera calculé par le programme de l'outil ;
- Les libellés de « TIB », « Cat1 » et « Autres » sont forcées aux bonnes valeurs à l'importation du fichier de nomenclature ;
- Les intitulés des autres catégories sont modifiables selon la méthode de classement que vous choisirez ;
- Lorsque la valeur de l'indicatrice de temps partiel vaut 1, cela signifie que le montant des éléments de rémunération de cette catégorie bénéficie de la sur-rémunération temps partiel pour les agents à 80 % ou 90 %. Elle est égale à 1 pour la catégorie « TIB » et à 0 pour les catégories « Cat1 » et « Autre ». L'indicatrice de ces trois catégories n'est pas modifiable ;
	- Onglet nomenclature rémunération :

L'onglet rémunération sert à faire le lien entre le nom des colonnes du fichier de rémunération et la nomenclature de classification des éléments de rémunération. Le « code de paie » correspond à l'intitulé des colonnes du fichier de rémunération.

| Libellé code de paie                                                             | Code de paie Libellé catégorie |                      |   |  |
|----------------------------------------------------------------------------------|--------------------------------|----------------------|---|--|
| <b>INDEMNITE DE MUTATION</b>                                                     | 200024                         | Cat <sub>3</sub>     |   |  |
| <b>FRAIS DE TRANSPORT</b>                                                        | 200025                         | Autre                |   |  |
| <b>FRAIS CHANGT RES. FORFAIT</b>                                                 | 200026                         | Autre                |   |  |
| <b>RAPAT OM FRAIS CHANG RESI</b>                                                 | 200027                         | Cat <sub>3</sub>     |   |  |
| <b>RAPAT OM INDEM. REINSTALL</b>                                                 | 200028                         | Hors champ           |   |  |
| IND. HABILLEMENT CHAUSSUR - D 60 1302 DU 5 DECEMBRE 1960 A DU 20/12/96 C.05 TRIM | 200029                         | Cat7                 |   |  |
| <b>FRAIS BUREAU TELEPHONE -</b>                                                  | 200030                         | Autre                |   |  |
| <b>INDEMNITE DE COSTUME -</b>                                                    | 200031                         | Cat7                 |   |  |
| <b>IND. ENTRETIEN BICYCLETTE</b>                                                 | 200032                         | Cat7                 |   |  |
| REMBT DOMICILE-TRAVAIL - D2010-676*21/06/2010 - ILE-DE-FRANCE                    | 200033                         | hors champ           |   |  |
| <b>IND.FORFAITAIRE SCOLARITE</b>                                                 | 200034                         | Cat7                 |   |  |
| <b>INDEMNITE DOC CADASTRAUX</b>                                                  | 200035                         | Cat7                 |   |  |
| INDEMNITE DOC CADASTRAUX DELIVRANCE DES EXTRAITS ET REPRODUCTIONS                | 200035                         | Cat7                 |   |  |
| FRAIS D'APPROCHE - D69-600*13/06/1969 MODIFIE - STATISTIQUE AGRICOLE             | 200036                         | Autre                |   |  |
| nomenclature rémunérations<br>                                                   | $\left( +\right)$<br>÷         | $\blacktriangleleft$ | × |  |

<sup>6</sup> Voir document « grille de lecture des résultats »

**.** 

- L'ordonnancement des colonnes et le nom des variables ne doivent pas être changés ;
- Le(s) premier(s) code(s) de rémunération renseigné(s) concerne(nt) le TIB. Si aucun code de rémunération ne se rapporte au TIB, le ficher n'est pas importé ;
- Si certain codes de rémunération d'un fichier à importer ne concernent pas la paie à prendre en considération dans l'outil (par exemple des codes liés aux rappels d'indus, à des rémunérations pour agent à mi traitement ou en longue maladie...), vous devez renseigner «hors champ » comme catégorie (**voir annexe pour le périmètre des rémunérations de l'outil**) ;
- Tous les codes de rémunération présents dans le fichier des données de rémunération doivent avoir une catégorie associée ;
- Il n'est pas obligatoire qu'un libellé soit associé à un code de paie.

#### <span id="page-11-0"></span>8. Contrôle de codes de paie manquants dans la nomenclature à l'import des rémunérations

Si des codes de rémunération sont manquants dans la nomenclature à l'importation d'un fichier de rémunération, vous recevrez le message d'erreur ci-dessous à l'importation d'un fichier de rémunération :

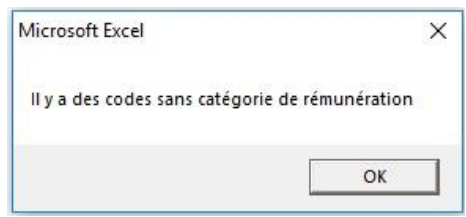

En cliquant sur « OK » une deuxième fenêtre s'affiche, comme ci-dessous, expliquant la marche à suivre :

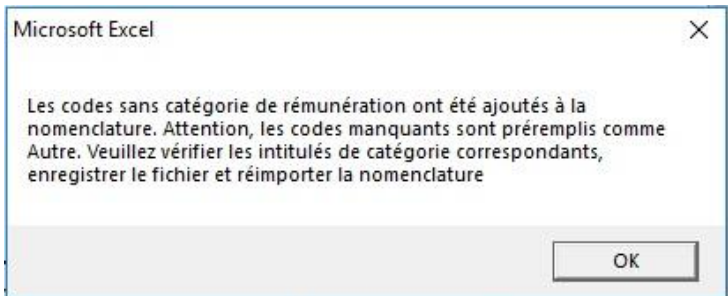

Un fichier de nomenclature est alors créé automatiquement, et enregistré dans le même dossier que l'outil, dans lequel sont ajoutés en rouge les codes manquants pré classés dans la catégorie « Autre » comme ci-dessous :

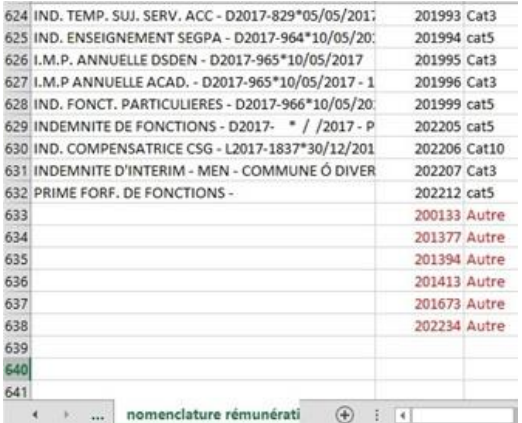

Vous pouvez modifier ou non ce classement par défaut, puis sauvegarder ce fichier en vue de le réimporter dans l'outil. L'outil affiche alors le menu correspondant à l'importation d'une nouvelle nomenclature, comme dans la partie 4.

Si vous avez modifié l'indicatrice de sur-rémunération du temps partiel pour certaines catégories, un message s'affichera comme ci-dessous :

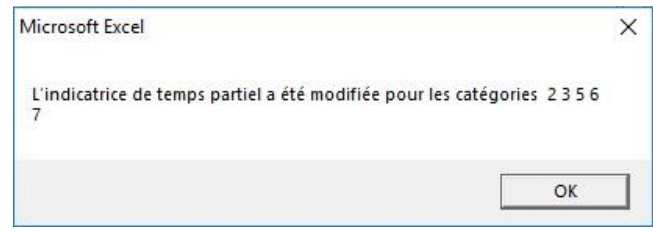

Si l'importation a fonctionné, une fenêtre s'ouvrira comme ci-dessous :

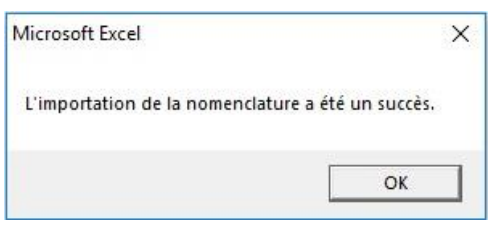

Vous pouvez alors lancer l'importation de vos paies en cliquant sur le bouton « Importer les données de rémunérations » du menu qui s'affiche, et accéder ainsi au calcul des indicateurs (voir partie 5).

# <span id="page-12-0"></span>9. Problème d'utilisation ou de sauvegarde de l'outil

Il peut arriver que la fenêtre de sauvegarde ne se ferme pas, que cela soit au moment de la sauvegarde de l'outil ou de la création du fichier de résultat du calcul des indicateurs comme ci-dessous :

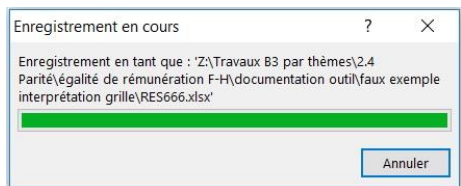

**Si comme dans l'image, la fenêtre de progression de la sauvegarde est arrivée au bout, vous pouvez fermer cette fenêtre car le fichier a bien été enregistré.** Il peut arriver également que la progression ne soit pas finie mais que le fichier est tout de même enregistré, cela peut arriver avec une connexion à distance. Afin d'éviter ce désagrément, il est conseillé pendant l'utilisation de l'outil de ne pas ouvrir d'autres fichiers Excel ou d'autres types de fichiers faisant travailler l'unité centrale ou consommant de la mémoire vive.

**Il peut arriver qu'il y ait une erreur qui interrompt le calcul des indicateurs. Si cela arrive, il faut fermer la fenêtre qui s'affiche en cliquant sur le bouton « Fin » et fermer l'outil sans l'enregistrer.** Vous pouvez ensuite rouvrir l'outil sans risque. Il y a de fortes chances que le problème vienne du fichier de rémunération que vous avez importé (des caractères dans les effectifs ou les montants…), même si l'importation s'est déroulée sans erreur.

Si une erreur (avec un bouton fin) s'affiche à la réouverture d'un outil, quelque fois après la validation de sécurité, il s'agit sans doute d'un « - » qui a été mis dans le nom dans l'entité à la création de l'outil. Il faut alors supprimer cet outil puis d'en recréer un autre sans « - » pour le nom de l'entité.

#### <span id="page-13-0"></span>Annexes 1 : Structure des fichiers de rémunération

Comme évoqué dans la partie 7, les huit premières colonnes doivent se nommer exactement comme dans l'exemple ci-dessous :

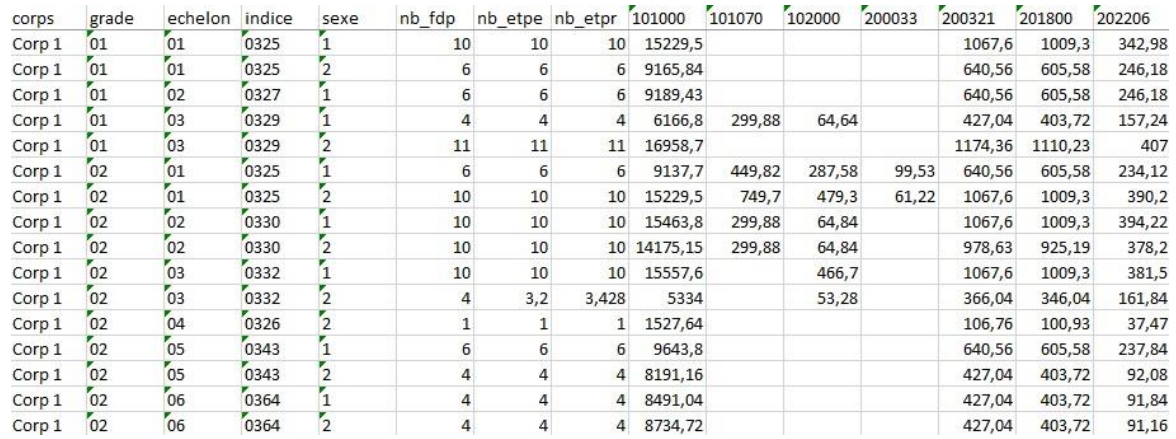

En premier les cinq identifiants qui sont le corps (ou équivalent), le grade, l'échelon, l'indice et le sexe. Ensuite les trois colonnes suivantes correspondent aux nombres de fiche de paie, d'agents en équivalent temps plein employé (ETPE) et d'agents en équivalent temps plein rémunéré (ETPR). A partir de la neuvième colonne il n'y a plus que des données de rémunération avec une colonne par élément de rémunération contenant uniquement des chiffres.

**Concernant les employeurs dont la paie est réalisée par la DGFiP, voir l'annexe 3 ou 4 pour la procédure à suivre à l'issue de la requête India-Rému.** Si vous avez choisi un outil personnalisé DGFIP, mais que votre fichier de rémunération n'est pas issue d'une requête India-Rému, vous devez respecter la nomenclature NNE pour la variable « corps ». Seules les lignes correspondant à des corps de fonctionnaires référencés dans la nomenclature NNE seront conservées à l'issue de l'import du fichier de rémunération, l'information du nombre de lignes supprimées est affichée dans le rapport généré par une importation réussie.

La notion de corps évoqué dans le fichier correspond à la catégorisation des corps dans la FPE suivant la nomenclature NNE sur dix chiffres (quatre pour le corps, deux pour le grade et quatre pour un éventuel emploi fonctionnel). Il est important pour les entités de la FPT et de la FPH de trouver le bon équivalent avec des nomenclatures reconnues (NET pour la FPT et NEH pour la FPH) ou spécifiques.

Par exemple l'équivalent pour la FPT d'un corps de la FPE est un cadre d'emploi lié à une filière (respectivement 3ème et 2ème chiffre de la NET). Le premier caractère de la NET, correspondant au versant d'origine, doit être pris en compte s'il y a des rémunérations différentes associées (exemple des agents de la FPH dans les filières médicales de la FPT).

Il est possible de remplacer l'ETPE et l'ETPR par l'ETPT et l'ETPF, c'est-à-dire en ajoutant le ratio du nombre de jours travaillés à l'intérieur du mois de paie à la quotité déjà présente. Ce changement n'a d'intérêt que si les flux d'agents ne se font pas la majeure partie du temps au premier ou au dernier jour du mois. **L'intitulé des colonnes (nb\_etpe et nb\_etpr) ne doit pas changer, même si vous remplacer l'ETPE et l'ETPR par l'ETPT et l'ETPF.**

#### <span id="page-14-0"></span>Annexes 2 : Périmètre du champ des rémunérations de l'outil

Toutes les rémunérations situées sur la fiche de paie ne rentrent pas dans le périmètre des rémunérations de l'outil.

Si un élément de rémunération n'entre pas dans le périmètre, ou cet élément n'apparaît pas dans le fichier de rémunération ou il est classé « Hors champ » dans la nomenclature de l'outil.

Les agents à mi traitement, en longue maladie ou en détachement pour une formation ne sont pas pris en compte. Seuls les agents présents (ou en télétravail) selon leur quotité de temps de travail sont comptabilisés. Cela pourrait occasionner des écarts de calcul sur l'effet démographique notamment.

Toute rémunération liée à la situation familiale ne doit pas être prise en compte, car il s'apparente plus à une allocation familiale. Par exemple, le supplément familial de traitement (SFT) n'est pas intégré aux calculs. L'attribution du SFT peut donc conduire à accroître les inégalités. Par exemple, lorsqu'un couple est composé de deux fonctionnaires, il est plus avantageux à partir de deux enfants qu'il soit versé à celui dont la rémunération est la plus élevée.

Les remboursements (frais, transport…) ne sont pas comptabilisés.

Les rattrapages de salaire, par exemple suite à un changement d'échelon, sont retirés du champ des rémunérations de l'outil. Il occasionne également des écarts sur l'effet démographique car le traitement reçu par un agent le mois du rattrapage ne correspond pas la rémunération indiciaire qu'il devrait toucher avec son échelon. Il est donc très important que les rattrapages soient enlevés, à minima, pour le traitement indiciaire brut.

Car le traitement indiciaire théorique n'est pas utilisé dans l'outil car il nécessiterait des mises à jour régulières, notamment de la valeur du point. L'outil calcule, à chaque corps/grade/échelon/indice, une moyenne de la rémunération TIB de l'ensemble de ces agents en équivalent temps plein, en enlevant la sur-rémunération du temps partiel à chaque agent ; ce qui normalement devrait correspondre au TIB théorique (sauf erreur administrative, informatique, rattrapages de salaire…).

Ce traitement moyen est forcé aux hommes et femmes de ce corps/grade/échelon/indice afin que le traitement ait uniquement un effet démographique sur les écarts de rémunérations entre les femmes et les hommes. Les écarts résiduels au traitement moyen, pour les hommes et les femmes, sont alors rangés dans la catégorie « autre » des primes.

L'indice renseigné n'est donc pas utilisé pour calculé un traitement théorique, il permet de différencier pour un même corps/grade/échelon ceux qui ont un même traitement indiciaire brute (exemple des directeurs parmi le corps des professeurs des écoles ou la bonification indiciaire est directement intégré dans le TIB). Il n'est pas nécessaire que l'indice renseigné soit un chiffre, mais il doit contenir une valeur quelle qu'elle soit.

#### <span id="page-15-0"></span>Annexes 3 : Requêtes fonctionnaires et autres titulaires India-Rému

# **Les employeurs dont la paie est réalisée par la DGFiP pourront récupérer leur fichier de rémunération sous India-Rému.**

Les requêtes, appelées restitutions sont appelées « REMU – RSC 01 – Rémunérations PSOP » pour les ministères et « REMU – RSC 02 - Rémunérations PAF » pour les établissements publics. Elles sont rangées avec les autres restitutions liées aux bilans sociaux.

Le fichier généré par chaque requête ne sera pas exactement au format pour l'outil, il faudra réaliser quelques ajustements avant l'importation.

Le format brut sera comme ci-dessous pour les ministères :

Mesures d'évaluation et de traitement des écarts de rémunérations des fonctionnaires PSOP entre les femmes et les hommes

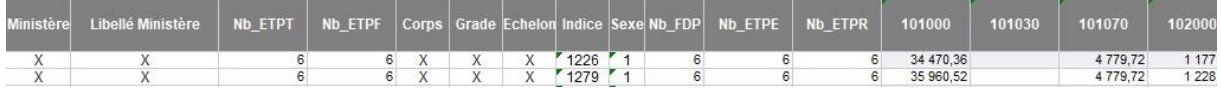

Et ainsi pour les établissements publics :

Mesures d'évaluation et de traitement des écarts de rémunérations des autres titulaires PAF entre les femmes et les hommes

| <b>SIREN</b> | blissement | Code Ministère   Code   Libellé Etablissement   Nb_ETPT   Nb_ETPF   Corps   Grade Echelon Indice   Sexe Nb_FDP   Nb_ETPE   Nb_ETPR |                 |  |  |  |  | 101000    | 200013 |
|--------------|------------|----------------------------------------------------------------------------------------------------|-----------------|--|--|--|--|-----------|--------|
|              |            |                                                                                                    | 12              |  |  |  |  | 33 424.92 |        |
|              |            |                                                                                                    | 12 <sup>1</sup> |  |  |  |  | 37 894 32 |        |

L'opération consiste à supprimer les deux premières lignes et toutes colonnes avant celle correspondant au « Corps ». Il s'agit de colonnes liées aux identifiants des ministères ou des établissements publics.

**Il vous est maintenant possible de remplacer les ETPE+ETPR par les ETPT+ETPF qui prennent en compte la notion de durée dans chaque mois travaillé (ratio de jours travaillés). Après avoir supprimé les deux premières lignes, il suffit de copier-coller les deux colonnes « Nb\_ETPT » et « Nb\_ETPF » à l'emplacement des colonnes « Nb\_ETPE » et « Nb\_ETPR ». Il faut ensuite renommer les deux colonnes avec les anciens noms « Nb\_ETPE » et « Nb\_ETPR », puis supprimer les colonnes avant la colonne « Corps ». ATTENTION : il est impératif, après avoir copier-coller les deux colonnes, de les renommer avec les anciens noms « Nb\_ETPE » et « Nb\_ETPR » ; sinon l'import dans l'outil ne fonctionnera pas.**

Une fois le fichier sauvegardé, vous pourrez importer l'onglet correspondant directement dans l'outil comme dans la partie 3.

**Deux requêtes équivalentes sont disponibles sous India-Rému pour les autres titulaires que sont les ouvriers d'Etat et les professeurs titulaires d'enseignement privé sous contrat.** Elles sont appelées « REMU – RSC 03 – Rémunérations PSOP » pour les ministères et « REMU – RSC 04 - Rémunérations PAF » pour les établissements publics.

Elles pourront également être utilisées avec l'outil personnalisé DGFIP que cela soit avec les fonctionnaires ou de manière indépendante.

#### <span id="page-16-0"></span>Annexes 4 : Requêtes contractuels et autres non titulaires India-Rému

# **Les employeurs dont la paie est réalisée par la DGFiP peuvent récupérer un fichier de rémunération sous India-Rému pour les contractuels.**

La colonne « corps » concernera un corps, un grade ou une situation statutaire (ex : contrat aidé) suivant le niveau d'information possible. Les colonnes grade et echelon auront une valeur neutre. La colonne « indice » sera renseignée par les tranches d'âges des agents, de 18 à 24 ans puis de 5 ans en 5 ans. Cela peut s'associer à un équivalent d'ancienneté que cela soit dans ou en dehors de la fonction publique.

Il n'y aura qu'une seule colonne qui concentrera toute la rémunération entrant dans le champ de rémunération de l'outil.

La conséquence est que « l'effet primes à corps-Grade-échelon identique » n'est plus constitué que de la sur-rémunération du temps partiel qui est calculée automatiquement et des « écarts résiduels sur traitement ». Les « écarts résiduels sur traitement » correspondent toujours à l'écart de traitement moyen (ici rémunération totale en équivalent temps plein) à corps-grade-échelon-indice identique, et sont logiquement plus importants que pour les fonctionnaires.

**A cause de ces particularités, c'est un autre outil personnalisé qui doit être utilisé pour les contractuels. Il s'appelle « outil\_contractuel\_DGFIP » et est disponible sur la même page web que l'outil.**

**Il est possible également de remplacer les ETPE+ETPR par les ETPT+ETPF, l'opération est la même que dans l'annexe précédente.**

Les deux restitutions créées sont appelées « REMU – RSC 05 – Rémunérations PSOP » pour les ministères et « REMU – RSC 06 - Rémunérations PAF » pour les établissements publics.

Plus d'informations sur www.fonction-publique.gouv.fr

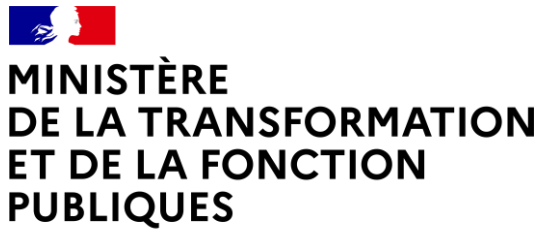

Liberté Égalité Fraternité Direction générale<br>de l'administration et de la fonction publique